## blackbaud

## Skills Lab: Power BI + Blackbaud CRM

Follow these steps to use your organization's Microsoft sign on to access the shared workspace on Blackbaud's Power BI tenant.

- 1. Browse to this URL: https://app.powerbi.com/home?ctid=31fa3fc8-0d67-4b00-8f5a-3a9a69c281b8
- 2. Sign in with your organization's account (i.e. the email address you used at conference registration)
- 3. Accept Blackbaud's request for permission to sign you in.

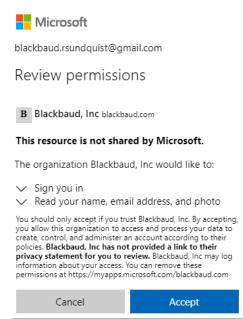

4. Set up multi-factor authentication with Blackbaud by clicking "next" and then selecting an authenticator app. Microsoft Authenticator is the default, other options are available.

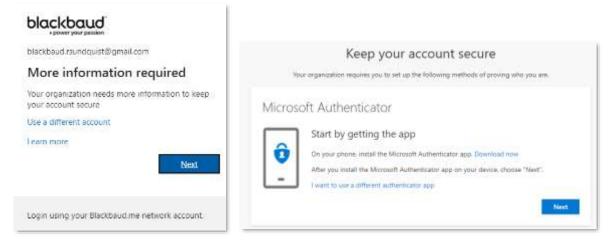

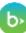

5. Follow the steps to set-up authentication with your chosen app.

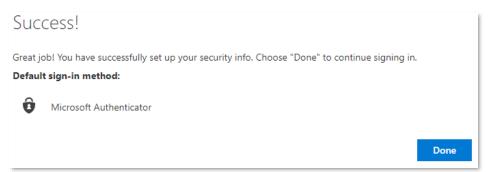

6. You should see this screen:

| ← ··· O · O mps/wppoweblose/hom/mini-19a/bi-067-400695a-345825000                                                                         | a ¢ @ O -                                                                                                    |
|----------------------------------------------------------------------------------------------------|----------------------------------------------------------------------------------------------------|
| ower BL frome                                                                                                    | 2 Sura - 🛞                                                                                                    |
| 🧊 📲 henoducing the Power \$1 App in Teame. Colubions with your team members on clubs and take action. Select Open in Teams to get elected | And and a second second s |
| Good afternoon<br>Find and share actionable insights to make data-driven decisions                                                        |                                                                                                    |
| Featured Referce Subdiplet featured this report                                                                                           |                                                                                                    |
| To more mar                                                                                                    |                                                                                                    |
| Sample Report Rult Online                                                                                                    |                                                                                                    |
| Getting started with Power Bi Power Bi basics Sample reports How to create reports                                                        |                                                                                                    |
|                                                                                                    |                                                                                                    |

7. To get to our workspace, first open the featured report called "Sample Report Built Online."

This is the point where Microsoft requires you to have a user license for Power BI Pro or Power BI Premium, as this is a "bring your own license" workspace. If you do not have a user license, Microsoft will begin a sixty-day trial of Power BI Premium.

| All paid Power BI features are yours for 60 days                                                                                                    | X                |
|----------------------------------------------------------------------------------------------------|------------------|
| Looks like you wanted to access a shared report. We've given you a free trial of Power BI p<br>60 days so you can navigate Power BI freely. Learn more about the <u>details of this trial.</u> | aid features for |
|                                                                                                    | Got It           |

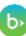

## blackbaud

- 🗧 🔍 🔿 🙆 https://app.powebi.com/groups/me/mports/74227464-8466-9556-931e-022697/#35/MapperSectionScientificae-31MaInt-8487-4600-0556-3494693, 😘 🏠 🚱 🚺 🚥 er Bl bbdevdays Suits Law Sample Report Built Online | Data updated 6/2/21 😒 Niek 50 de D' Salard ロローロー ひゃ Pages 🗋 File 🛩 🖙 Export 🗤 🕼 Share 🔞 Chat in Teams 😁 me to reports in Power BI Take a tour, and we'll show you how to get around. Start × Year-to-Date Year over... Web Opportunity Amounts Year-to-Date Year over Year Solicitations (Asks) 7 Filters Solicitation Details Espirated Ask Amount VTD Ask American YTD Accepted Amount YTD D Seatth B/1/2021 Key influences ThroughDate FITTING OF THE VISUAL Panel Vest 11000 Accepted Amount (s (AN) \$204 TM \$6.03 Ash Arro 10 (A3) 67 11 A Expected Ask Amount, Ask Amount and Accepted Amount by Fiscal Year · Dipartiel Air Arrant · An Arrant · Atmetiat Arrant Personalize this visual Want to see this visual in a different way of with additional data? Now you can change the visual type and awap different fields in and out to get the anights you need. 10.00 Lian more 4.0 Try it Dama Alde war with with with to are to both in the mant with with mith NAME PORT PLANE PROPERTY -
- 8. Click on the Workspace link in the upper left corner: "bbdevdays Skills Lab: BBCRM + Power BI"

9. You should see all the workspace content and you are ready to follow-along with the lab. You may create and save reports in this workspace, just be sure to save with a unique report name.

| Power III | bbdevdays Skills Lats BECRM + Proser 81                                          |                      |                          |                   |                | Stid<br>Stidge laft | i 🔊         |
|-----------|----------------------------------------------------------------------------------|----------------------|--------------------------|-------------------|----------------|---------------------|-------------|
| Q         | bbdevdays Skills Lab: BBCRM +<br>Skills lab attendees can create report from put |                      |                          |                   |                |                     |             |
| + New     | ý.                                                                               |                      |                          | = View            | - ⊽ filten ⊚ S | ettings 🔎 (Search   |             |
| Welcom    | e to workspaces. Take a tour, and we'll show y                                   | ou how to get amund. |                          |                   |                | 1                   | Start tour  |
| Aš        | Content Datasety + datafores                                                     |                      |                          |                   |                |                     |             |
| D         | Name                                                                             | Туре                 | Owner                    | Refreshed         | Next refresh   | Endorsement         | Sensitivity |
|           | bbdevdays,SkilsLab                                                               | fagurt:              |                          | 8/2/21,9/10/1 AM  |                | 5                   | -           |
| 8         | bbbe-days_Skillab                                                                | Dataset              | New Serior               | 8/2/23. 9/1141 AM | hva.           | 5                   | 5           |
| 0         | Proposal Pipeline                                                                | Detributed           |                          | -                 | 14             | <u>s</u>            | -           |
| -         | Sample Report Built Online                                                       | Report.              | Intersection Sale Late - | 1/221.01141.444   | -              | ~                   |             |

b>